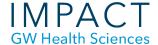

# Creating Groups in Blackboard

### **Create the Groups:**

- Go to Control Panel > Users and Groups > Groups
- On the Groups page, click Create

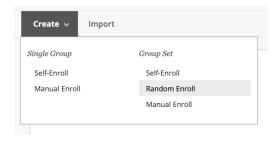

- Choose Group Set if creating more than one group
- Select Enrollment type:
  - o Self-Enroll Students select their own group
  - Manual Enroll You assign group members
  - o Random Enroll Blackboard assigns the groups randomly
- Name the group(s)
- Select Group Availability (by default, groups are available/visible), (see figure.)
- Select Tool Availability (e.g., mail, wikis, blogs)
  - o For clarity we recommend unchecking any tools you know your students will not need.

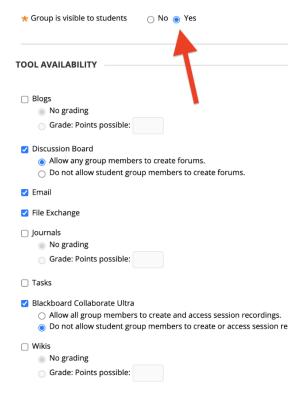

Create a "Smart View" if you would like a Grade Center view for each group.

## **Assign Group Membership**

• For a random set of groups, enter either the number of students per group or the number of groups you would like.

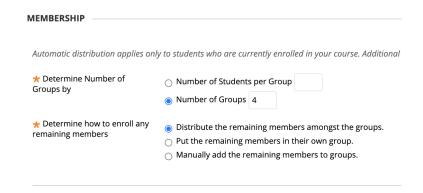

For Manual Enrollment, click Add Users to place students in the group.

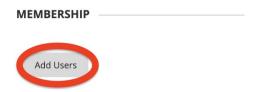

# Provide a Link for Students to Access Their Groups

Create a link in the main course menu for students to access their groups:

- Click on the plus sign icon at the top of the course menu.
- Select "Tool Link" from the menu.
- Give the menu item a name such as "Team"
- Select "Groups" as the type
- Check to make it available to users
- Submit

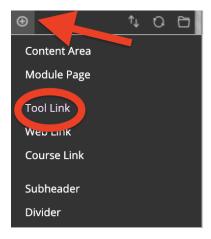

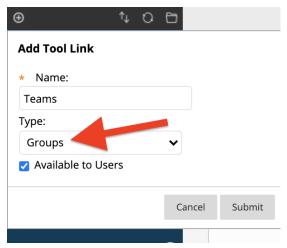

### **Need More Assistance?**

Alison McGuire, Instructional Technologist, <a href="mailto:alisonmcguire@gwu.edu">alisonmcguire@gwu.edu</a>
Linda Cotton, Senior Instructional Technologist, <a href="mailto:cottonl@gwu.edu">cottonl@gwu.edu</a>
Laurie Lyons, Director Instructional Design & Technology, <a href="mailto:lbl@gwu.edu">lbl@gwu.edu</a>